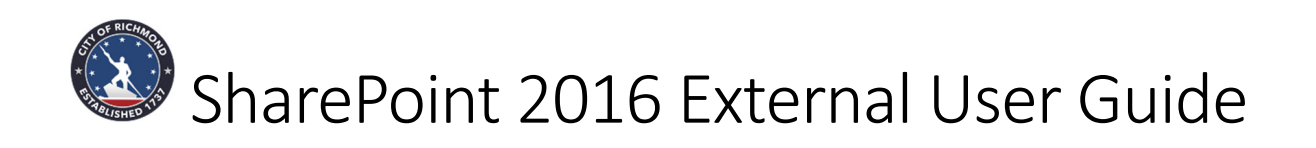

# Table of Contents

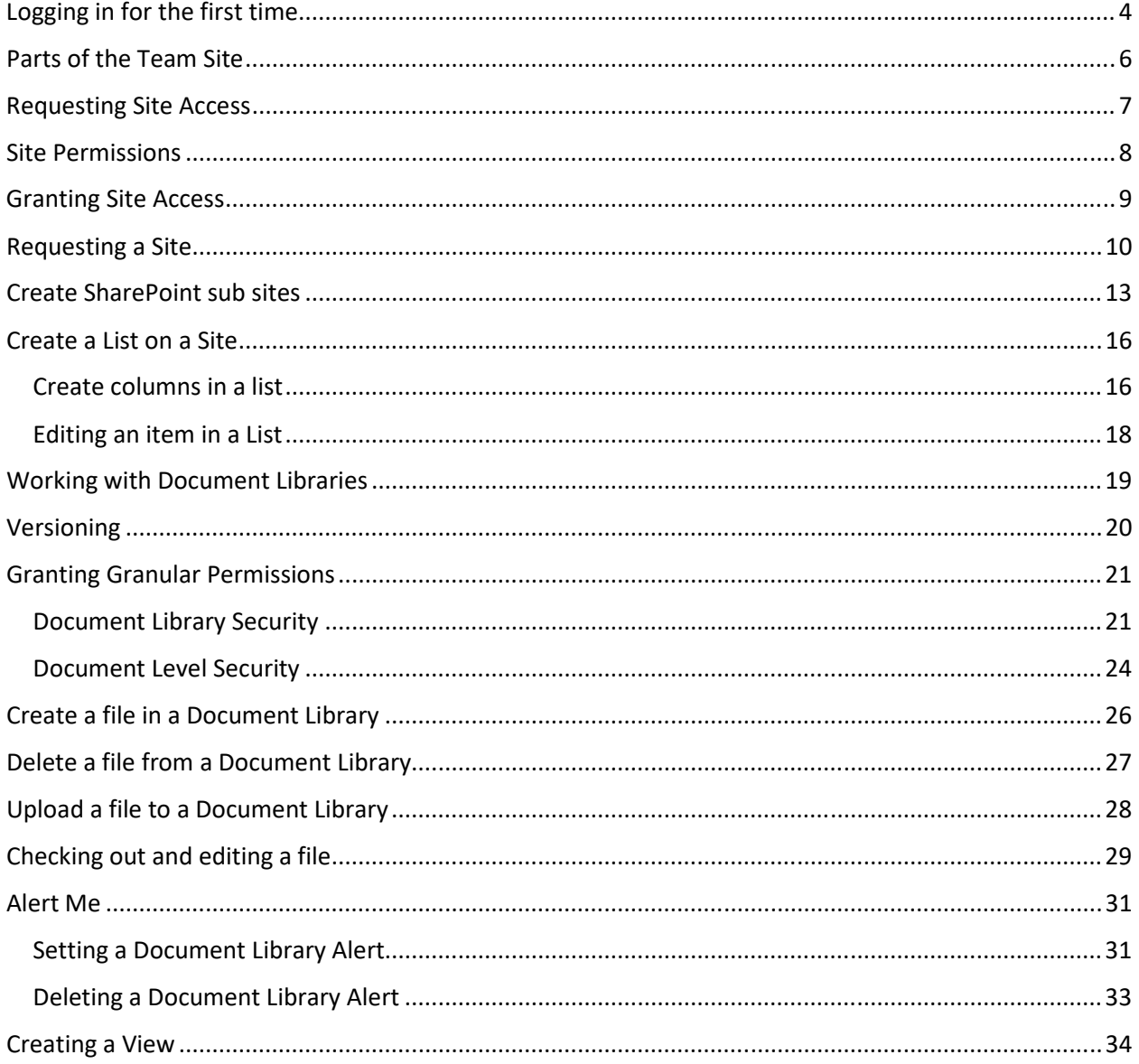

With SharePoint 2016 you can find out how easy it is for teams and individuals to create Web sites for information sharing and document collaboration. SharePoint sites allow users to work together on documents, tasks, contacts, events, and other information. A SharePoint site has a number of very powerful built-in features including shared calendar, task list, Newsfeed, web links, and document libraries. The beauty of this kind of site is that anyone who has access to the site can be given permissions to post information and it is as easy as saving a file or completing a form on a web site.

# Logging in for the first time

SharePoint 2016 works in Microsoft Edge, Internet Explorer 11, Internet Explorer 10, Google Chrome, Mozilla Firefox and Apple Safari.

## **Steps**:

- 1. In your browser Address field, type: https://workspace.richmondgov.com
- 2. Hit Enter on your keyboards. Your browser will launch the site for you.

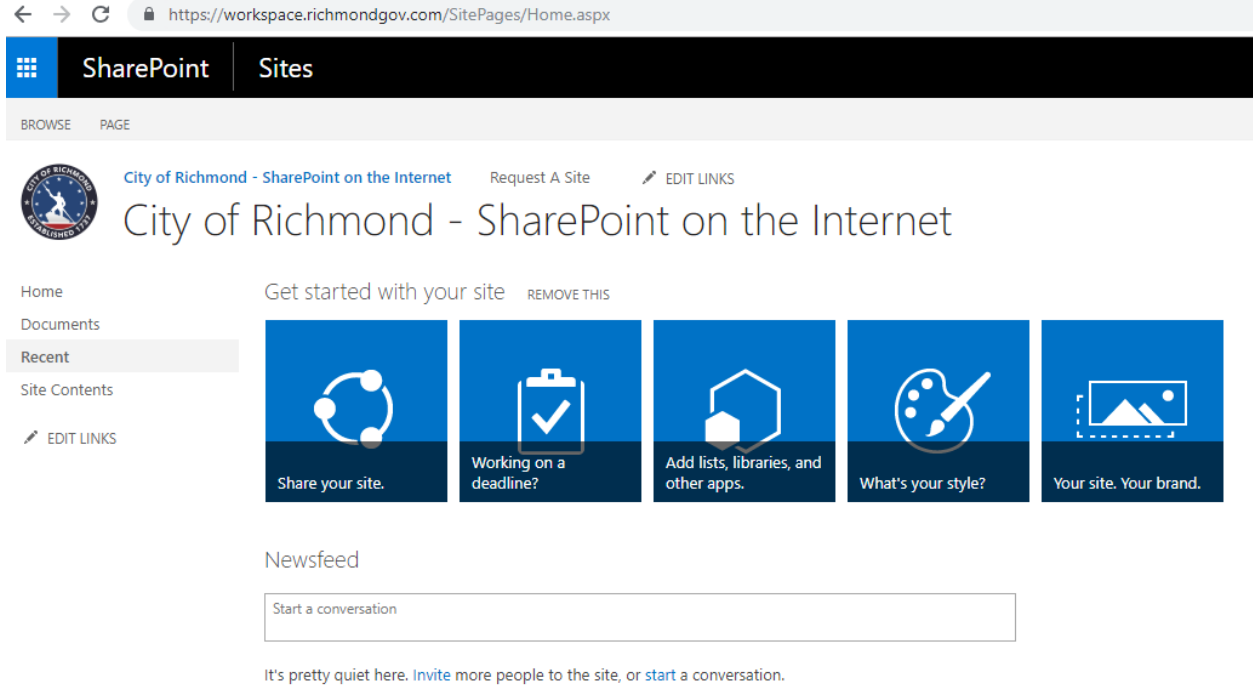

- 3. To go to your team's subsite, click on **Site Contents** in the Navigation menu on the left side.
- 4. You will be prompted to login
	- a. As a City employee, choose Windows Authentication
	- b. As an External user who will be a contributor of a site, choose Forms Authentication

# Sign In

Select the credentials you want to use to logon to this SharePoint site:

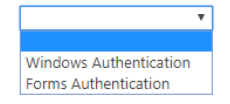

5. At the bottom of the page, you will see your site under the **Subsites** header

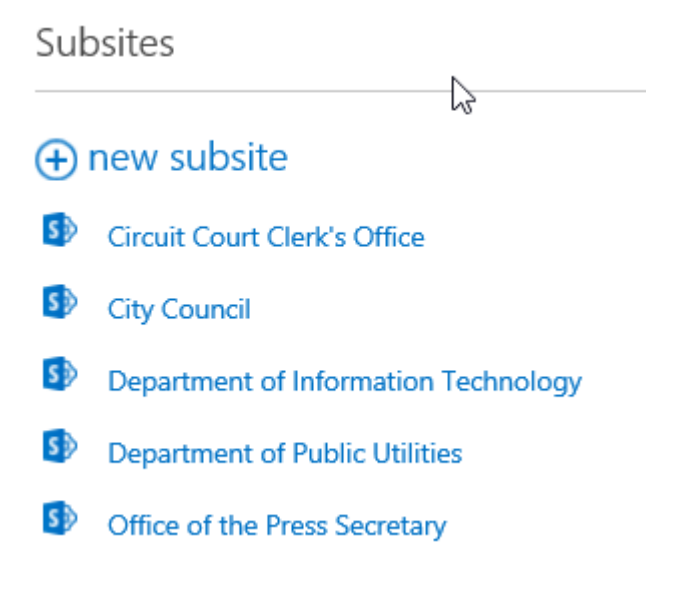

# Parts of the Team Site

The team site is a group of web pages composed of separate areas of functionality. Some of the functions are displayed on the home page; others are displayed on pages within the site.

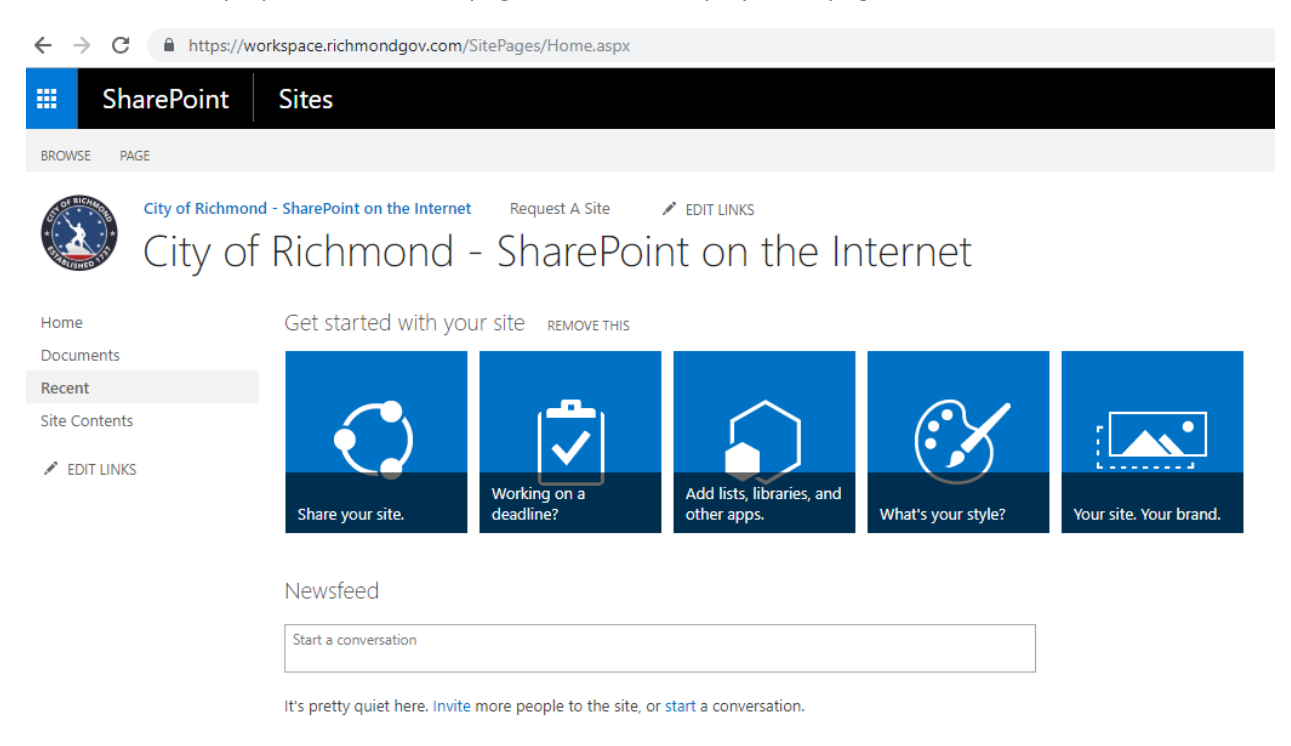

# Requesting Site Access

Just because a site is listed does not necessarily mean that everyone has access. Access is granted by the particular Team Site Owner.

If you get the following screen, type that you need access to the site. The request will be forwarded to the DIT Site Administrator. The DIT Site Administrator will then inform you who the Team Site Owners are for site in which you need access. You will contact the Team Site Owner to grant you access.

# You need permission to access this site.

Type your message here

## Site Permissions

Permissions can be set on an entire Team Site, an individual document library or individual documents. The granular permissions will still only be given by the Team Site owners. Once a document is uploaded into a document library it will inherit the Parent Team Site permissions. It is important that you are clear before adding documents that you know the level of permissions you would want others to have.

Whoever requests the Team Site to be established will be loaded as the primary Team Site Owner. There should be at least two site owners. The owners share the same permissions in case the primary is absent, the secondary owner can take control of the site.

There are several levels of user security:

**Team Owners** - Team Owners can grant access by adding other team owners', members and visitors. The Team Site Owner can change the overall look of the Site, by adding columns and views.

**Team Members** – Can add content such as New Documents, Uploading documents, Announcements and Calendar events. They can also edit existing documents and content. Team Site Members cannot grant any level of access.

**Team Visitors** - Have viewing privileges only. They are limited based on the permissions granted by the owners.

Granular Levels of Security:

**Parent Team Site Security**- The parent site permissions will apply to all site content.

**Document Library Security**- You can grant access to certain groups or individuals as the Team Site owner to a specified Document library. For example, Documents is a document library that holds a list of documents. You could create another document library and grant it permissions. If you take away an individual or groups access to the library, they will no longer see the library but will still have access to the other areas of the site.

**Document Security**- You can grant access to certain groups or individuals as the Team Site owner to a specified document within a library. If you take away an individual or groups access to the document they will no longer see the document but will still have access to the other areas of the site including the document library.

## Granting Site Access

As a Team Site Owner you will have the ability to grant access to your site to others. A site access request may come to via Outlook or a phone call. The user who is requesting access to your site may have already been notified by the DIT Site Administrator to contact you for site access. To grant site access, do the following:

1. Go to your site

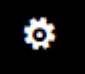

- 2. Click on the gear  $\Box$  at the top of the page, on the left side of your name.
- 3. Select Site Settings
- 4. Under Users and Permissions, click People and groups

Users and Permissions People and groups Site permissions

- 5. On the left side, you will see a list of groups under the Groups section.
- 6. Select the group in which the user's access should be granted.
- 7. Click the New tab
- 8. Type the user's name and click the Share button

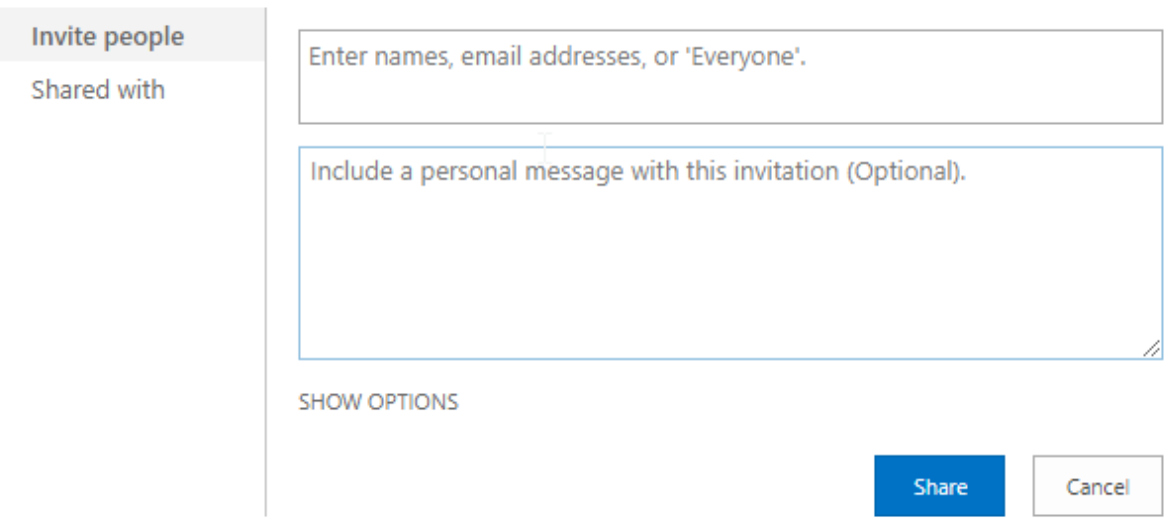

9. The user now has access to your site.

## Requesting a Site

Requesting a Site is fairly simple. Once you request a Team Site the information is forwarded to the appropriate section and you will be contacted so that you can meet with the persons (Project Lead) who will assist you with your site specifications. The Project Leader will ensure that all of the specifics are feasible to be placed on your SharePoint site.

Steps:

1. From the City of Richmond SharePoint Site home page, click on the **Request A Site** tab.

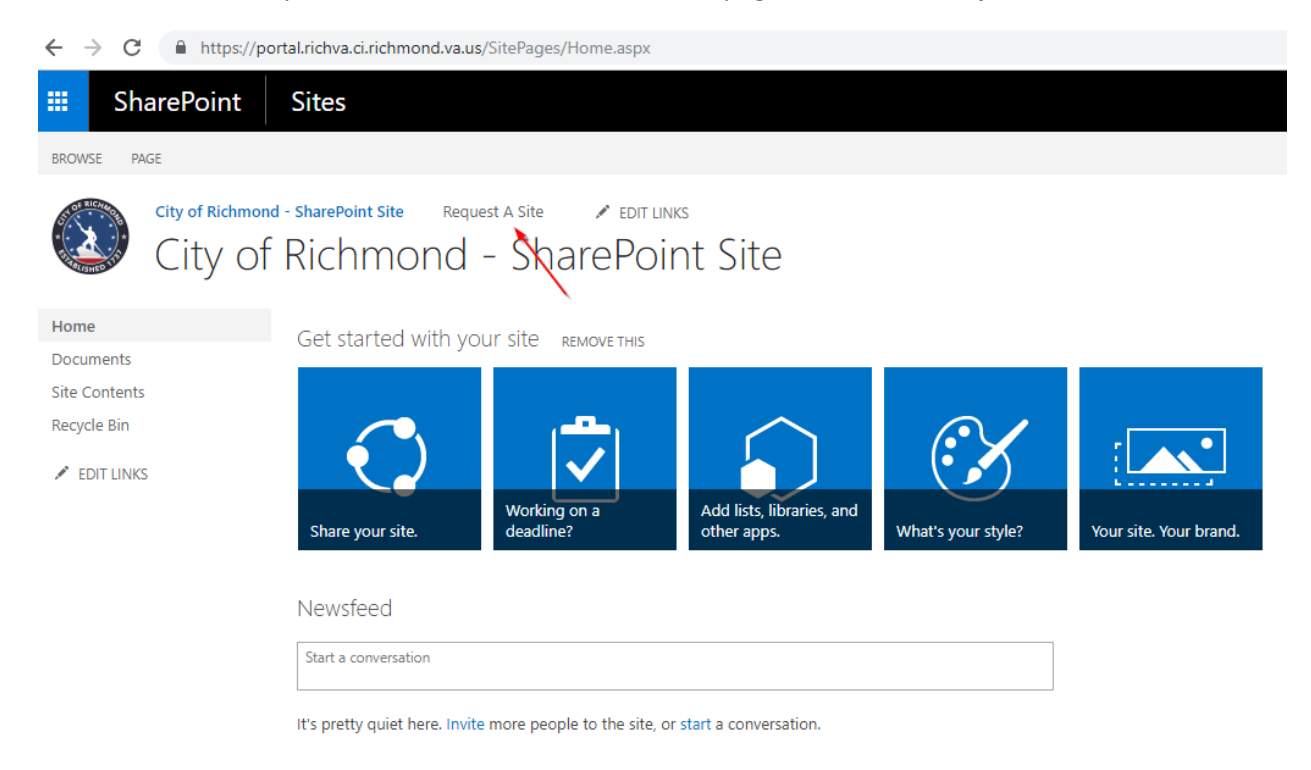

2. Click the **new item** button. The SharePoint Site Request form opens.

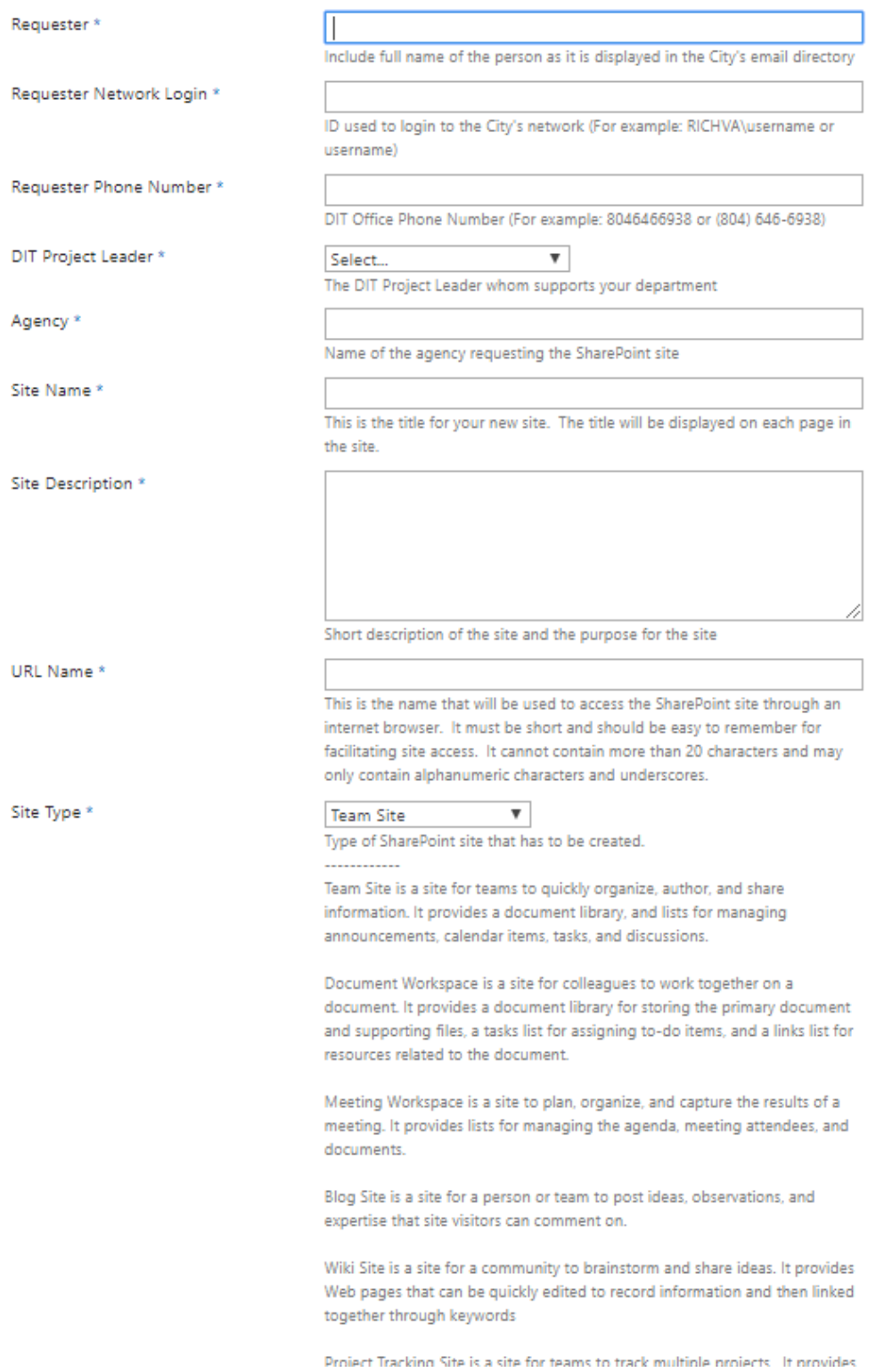

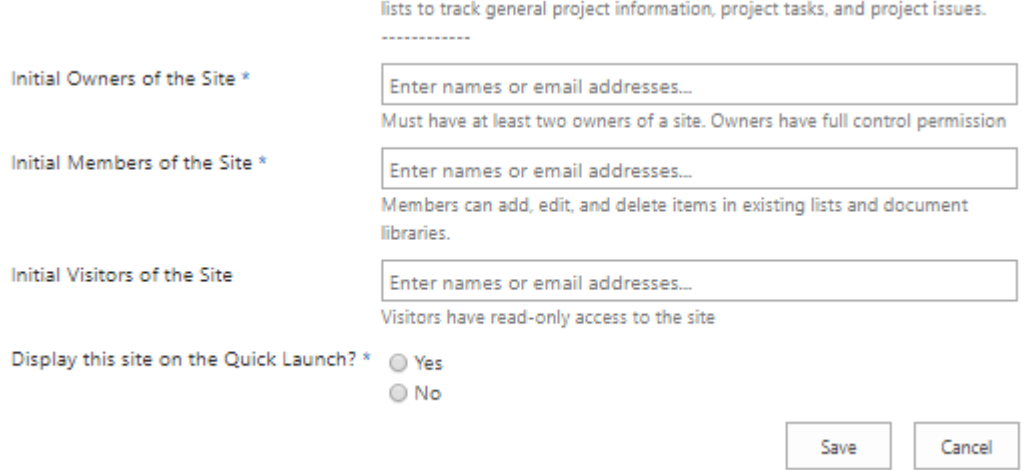

3. Complete all sections with an asterisk which ae required fields. Once you have finished completing the form, click **Save**.

# Create SharePoint sub sites

Any site that is created in SharePoint is a **subsite** since it will reside under some other site in the site hierarchy**.** The only site that is a true site and not a subsite is the very top site of the site collection since it does not appear under any other sites. So really, the only site you have in the environment is the root of your site collection (City of Richmond-SharePoint Site). All the other sites in the environment (department sites, project sites, team sites, etc.) are all subsites.

The picture is worth a thousand words, so hopefully below image clarifies it even further.

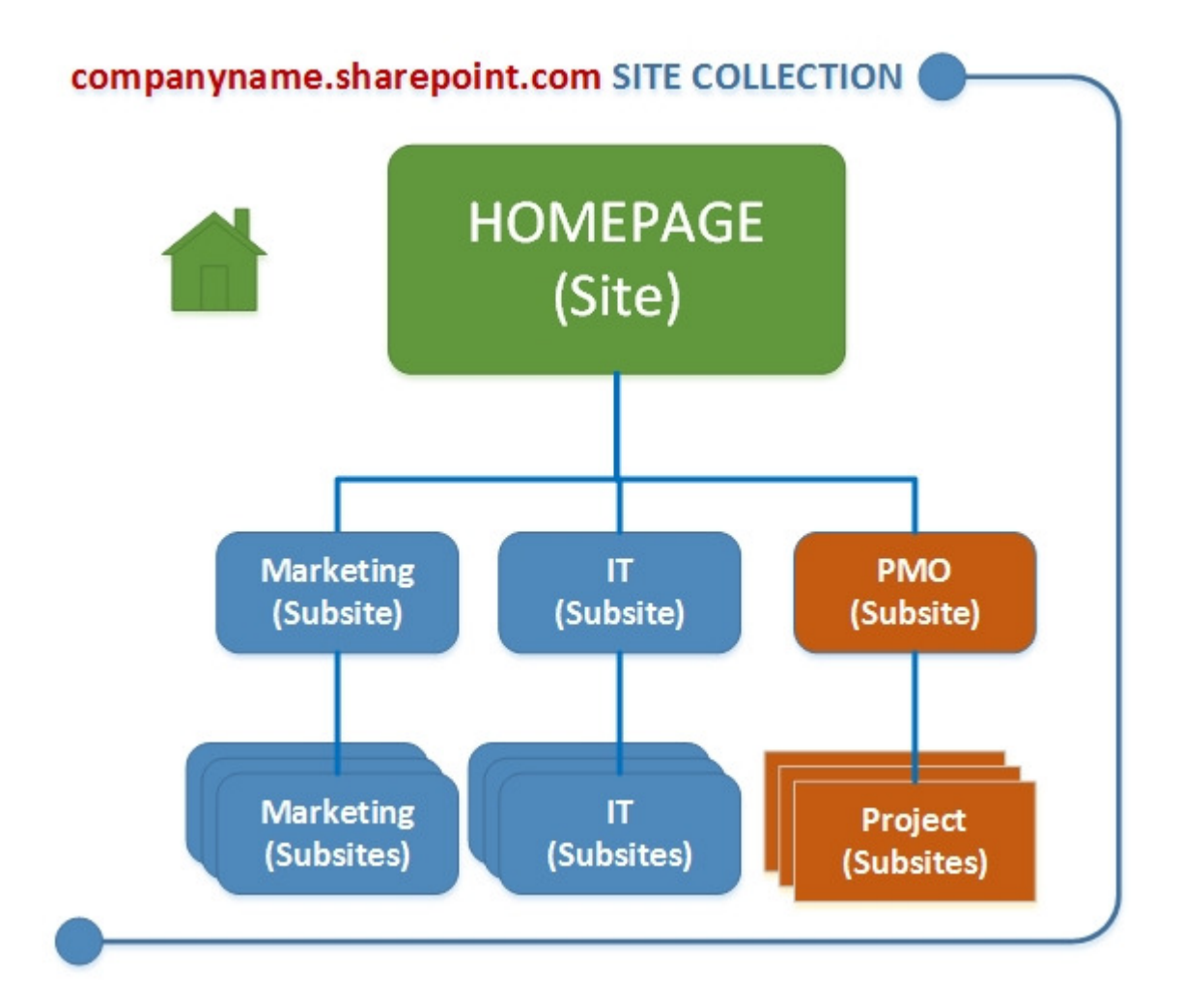

A DIT Site Administrator creates the top-level site (for example, PMO). The Team Site Owner of PMO site can create subsites (for example, Project). To create a subsite, follow the steps below.

**Steps:** 

1. Go to your site

#### 2. On left side, click **Site Contents**

#### 3. Under **Subsites** section, click **new subsite** button

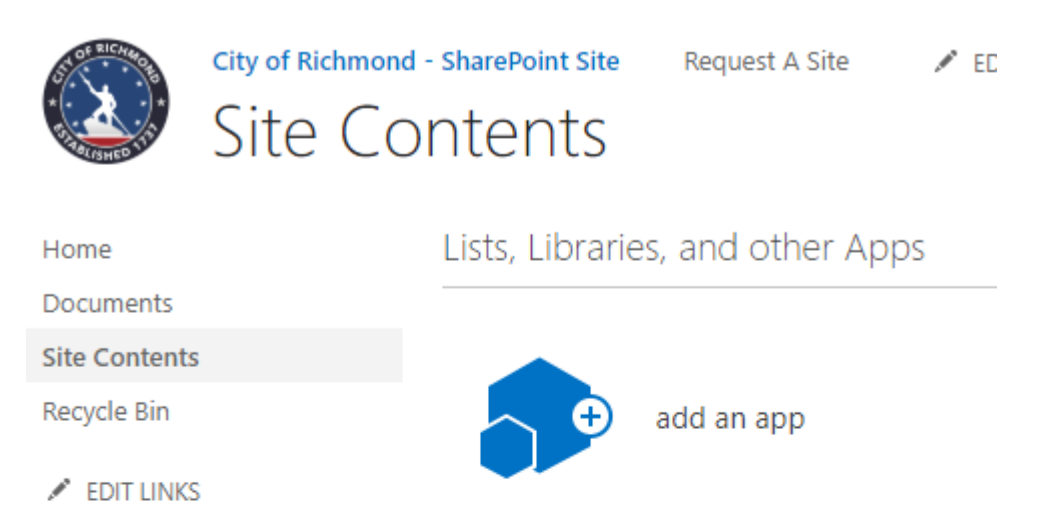

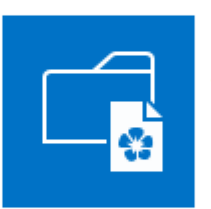

**Site Pages** 2 items Modified 10 days ago

**Subsites** 

# (+) new subsite

This site does not have any subsites.

- 4. Complete the form.
	- a. Title is the new site name.
	- b. Description is the purpose for the site
	- c. URL name is used to access the SharePoint site through an internet browser. It must be short and easy to remember. It cannot contain more than 20 characters and may only contain alphanumeric characters and underscores.
	- d. Template Selection:
- i. Team Site is a site for teams to quickly organize, author, and share information. It provides a document library, and lists for managing announcements, calendar items, tasks, and discussions.
- ii. Blog is a site for a person or team to post ideas, observations, and expertise that site visitors can comment on.
- iii. Project Site is a site for teams to track multiple projects. It provides lists to track general project information, project tasks, and project issues.
- iv. Community site is a site which is used for topic discussion with other team members.
- e. User Permissions. Choose **Use unique permissions** to give the subsite its own permissions unless there's a reason for the subsite to inherit permissions from the parent site. Giving the subsite its own permissions is easier to manage.

## Create a List on a Site

A list in a SharePoint site is a collection of information that you can share with team site members and visitors depending on their permissions.

**NOTE:** To add, edit, or delete items in a list, you must have permission to contribute to the list.

## **Steps:**

- 1. Go to your site
- 2. On left site, click Site Contents
- 3. Under **Lists, Libraries, and other Apps** section, click **add an app** button

## Lists, Libraries, and other Apps

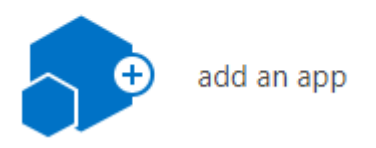

- 4. Click Custom List and give it a Name.
- 5. Your new SharePoint list will appear on your site's Quick Launch (left side navigation).

## Create columns in a list

- 1. Go to your SharePoint List
- 2. At the top of the page, click List tab

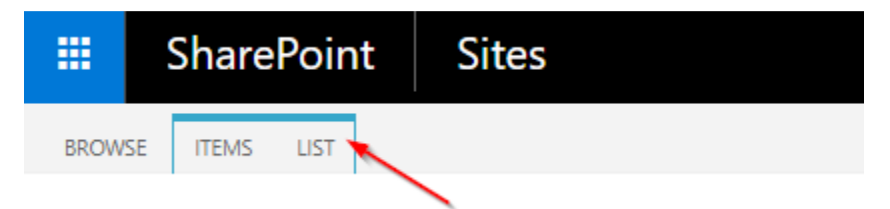

3. At the top of the page, under Settings, click **List Settings**

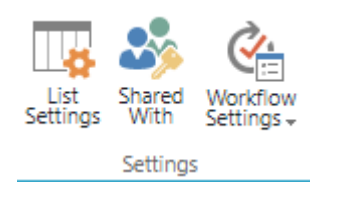

4. Here, you would create columns for your List

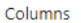

A column stores information about each item in the list. The following columns are currently available in this list:

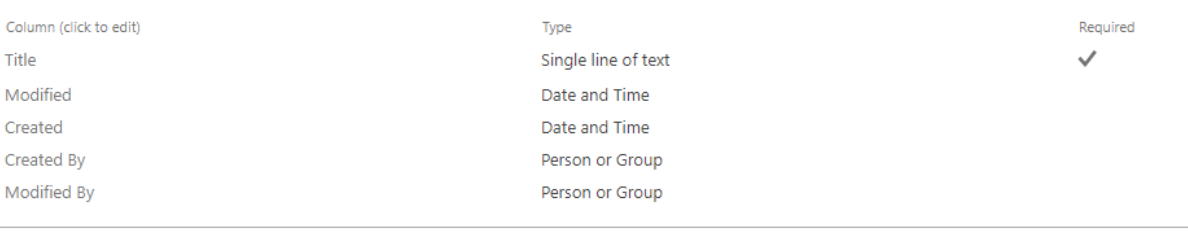

 $^{\rm m}$  Create column

<sup>III</sup> Add from existing site columns

<sup>III</sup> Column ordering

- <sup>II</sup> Indexed columns
- 5. Click Create column link

NOTE: For each column you create for the List, you'll have to click the Create column link

 $\mathbb{S}$ 

6. In this form, you will name the column and select the type of column.

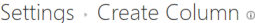

 $\hat{\mathbf{r}}$ 

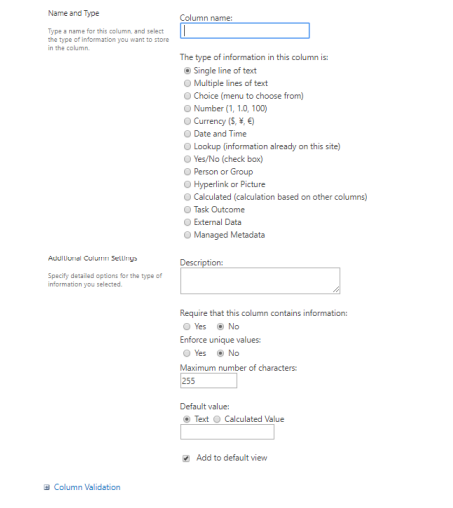

 $\begin{tabular}{|c|c|c|} \hline & \multicolumn{3}{|c|}{\text{OK}} & & \multicolumn{3}{|c|}{\text{Cancal}}\\ \hline \end{tabular}$ 

## Editing an item in a List

Editing existing items in a list can also be called updating existing site content.

## **Steps:**

- 1. Go to your SharePoint List
- 2. You will see the data displayed in your list
- 3. You can edit the items two ways:
	- a. First Approach
- ...
- i. Click on the ellipsis next to the item you want to edit
- ii. Select Edit Item
- iii. An Edit form will display with the items from your list.
- iv. Edit whichever item from your list and click Save

## b. Second Approach

- i. Click the edit this list button
- ii. This way to can edit items in bulk instead of one by one

# Stop editing this list<br>to save what you've edited<br>to save what you've edited

# Working with Document Libraries

Document Libraries is a repository for your usage when dealing with existing and future documents. You can use document libraries to store your documents on a SharePoint site rather than on your local hard drive so that other employees can find and work with them more easily. Libraries are used to store files whereas lists are used to store other types of content. These stored files should be given certain security features when created and loaded into SharePoint.

Your document libraries can have names that reflect your current folder structure on your shared drive as well as the names of current projects. Working with your DIT Project Leader when creating the site will help you in deciding what structure works best for your agency.

# Versioning

You can control the integrity of documents within your Document Libraries using this Versioning feature. It allows you to have an audit history of your document and gives you control over when edits are made.

The audit trail will give you specific information about the document, who worked on it and when they worked on it.

# Granting Granular Permissions

## Document Library Security

Document Libraries by default inherit the parent Team Site permissions unless you change the permissions when uploading it to the SharePoint Team Site. Only Team Site owners can change permission on any level. Team Site Members and Visitors will need to refer to the site owner if their permission should be changed.

#### **Changing Document Library Security**

1. Click **Documents** tab to access the Document Library you need to change permissions on.

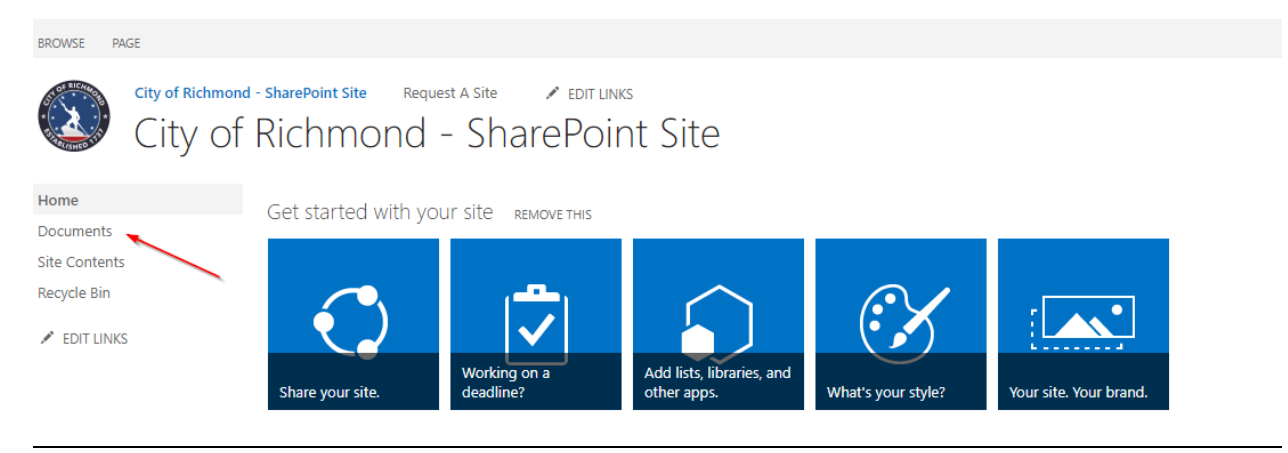

2. Click Library tab at the top of the page.

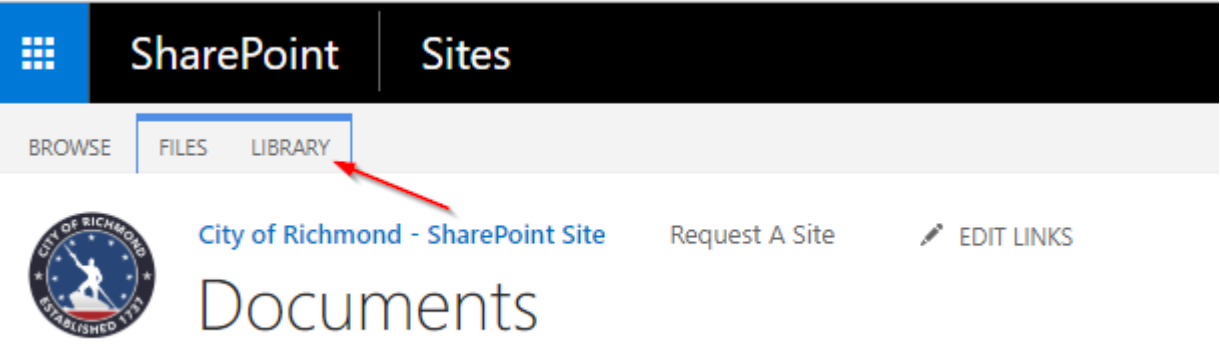

3. Under Settings category, select Library Settings button

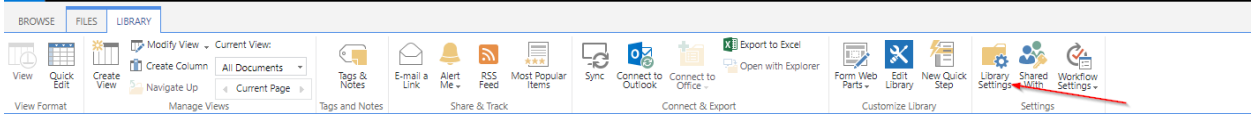

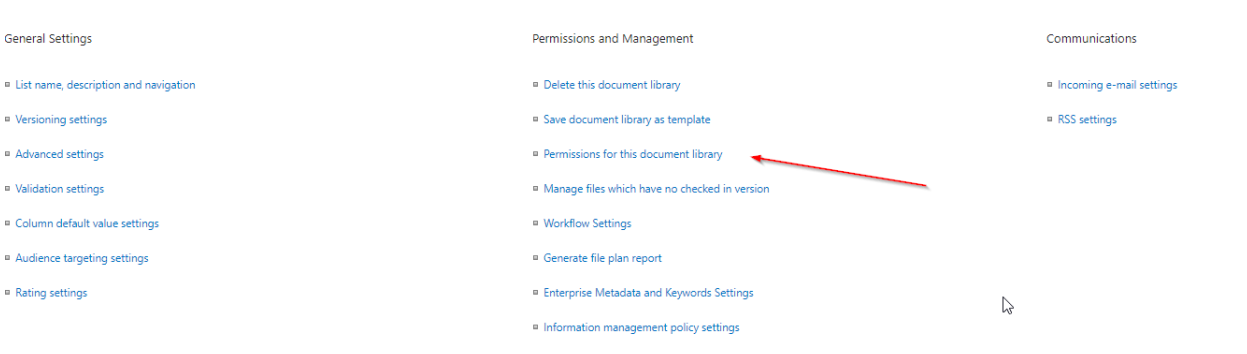

## 4. Go to Permissions and Management, click Permissions for this document library

5. Under Permissions tab, click Manage Parent

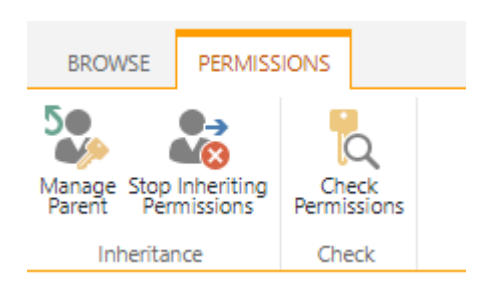

#### 6. Under Permissions tab, click Grant Permissions

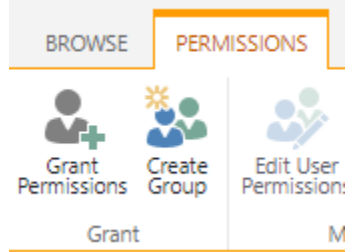

#### 7. Type user's name

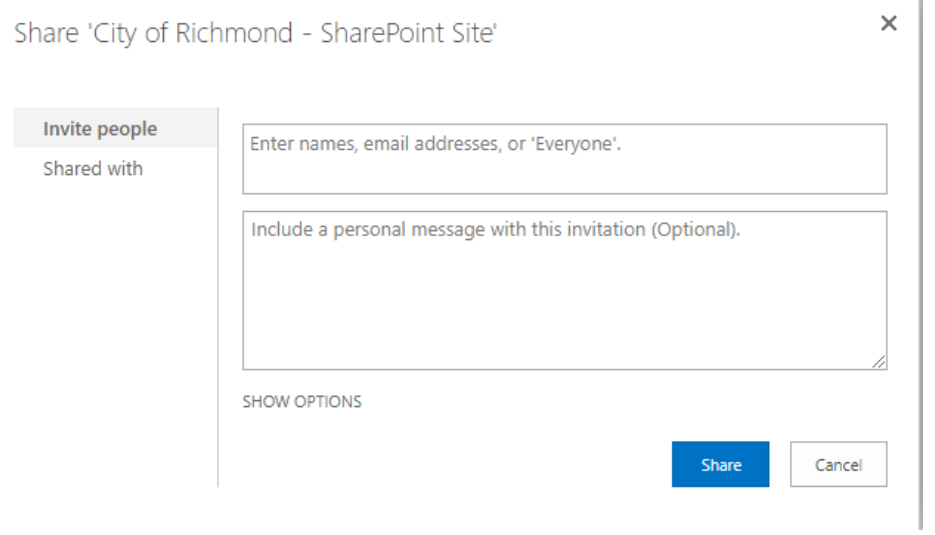

- 8. Click Show Options
- 9. Under **Select a group or permission level**, you can add the user to a specified site group or explicitly grant permissions.

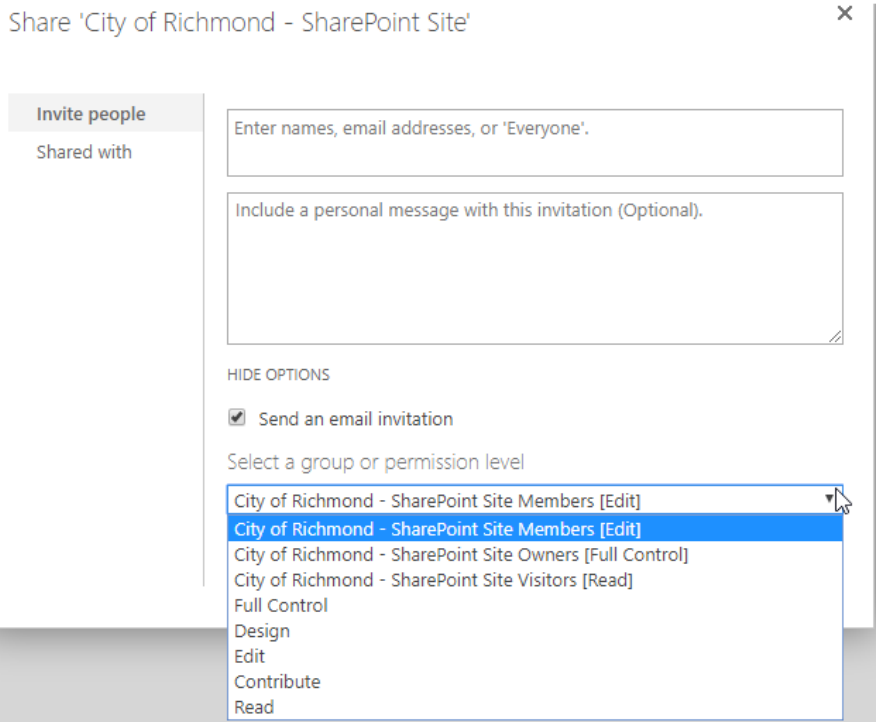

10. Click Share button once you've granted the user permission to the document library.

## Document Level Security

#### **Changing Document Level Security**

- 1. Select the document library that contains the document in which you want to grant explicit permissions
- $\ddot{\phantom{0}}$ 2. Next to the document, click the ellipsis
- 3. Click **SHARE**

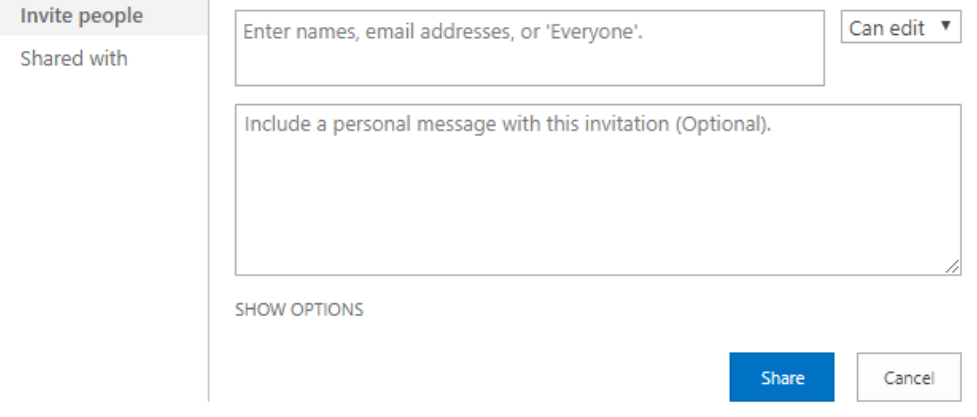

- 4. Click **Shared with** on the left side
- 5. Click **ADVANCED**
- 6. Under Permissions tab, click **Stop Inheriting Permissions**

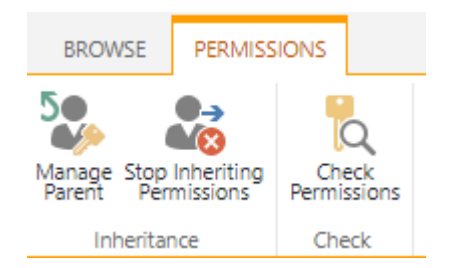

- 7. Select the users or groups in which you do not want to have access to the document
- 8. Under Permissions tab, click **Remove User Permissions**

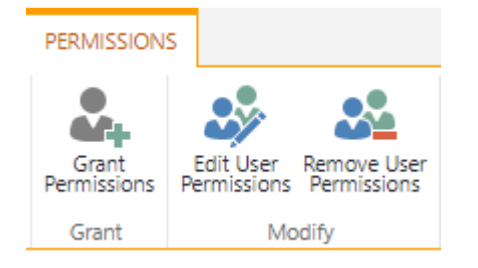

9. The users or groups will be removed

## 10. Under Permissions tab, click **Grant Permissions**

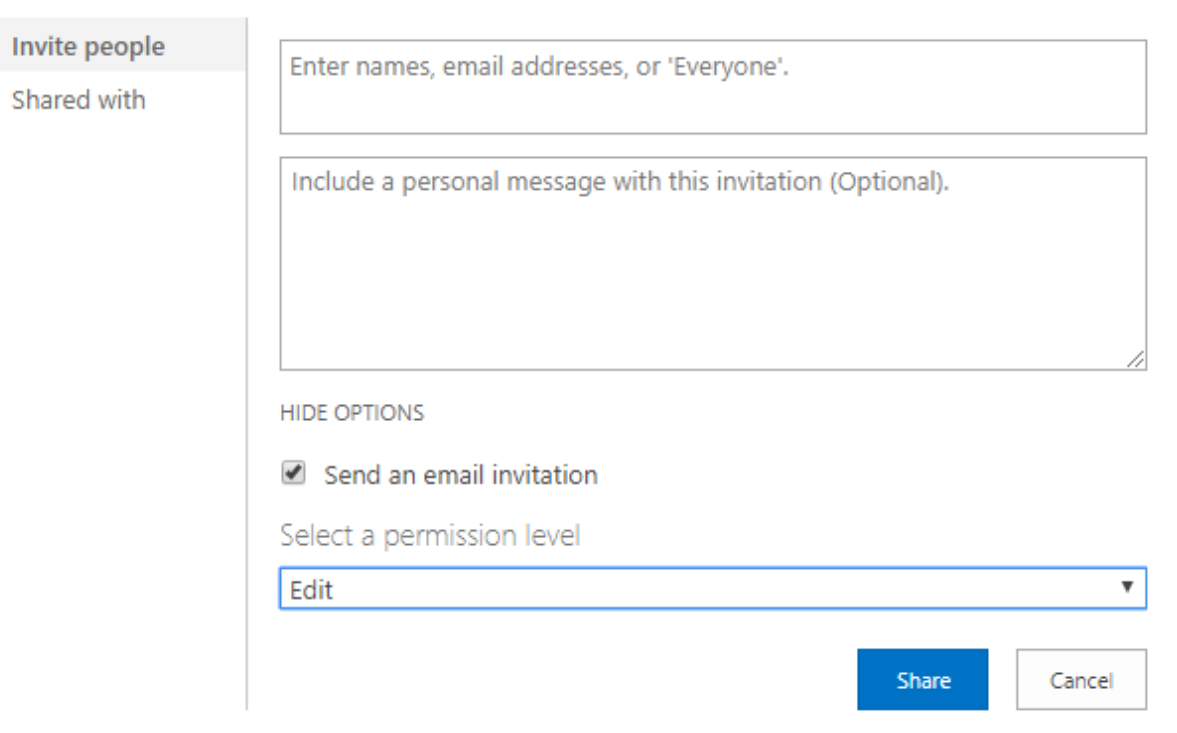

- 11. Type the user's name
- 12. Select the permission level for the user
- 13. Click the Share button
- 14. The user will have explicit access to the document

## Create a file in a Document Library

SharePoint is interfaced with Office Online Server which is an Office product that provides browserbased versions of Word, PowerPoint, Excel and OneNote. Therefore, you can create a new file from within a library, instead of having to work outside of SharePoint.

#### **Steps:**

1. Open your document library by clicking Documents from the Quick Launch

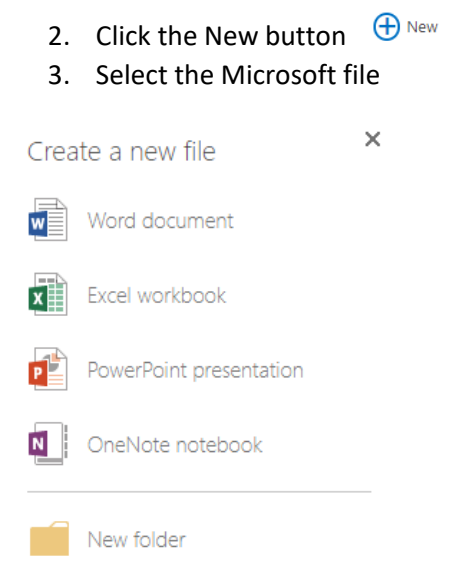

- 4. Add the text and other items that you want to your file.
- 5. Any changes to the document is saved automatically.
- 6. To perform a Save As, click the File menu and click Save As

# Delete a file from a Document Library

- 1. Open your document library by clicking Documents from the Quick Launch
- 2. Select the document that you want to delete

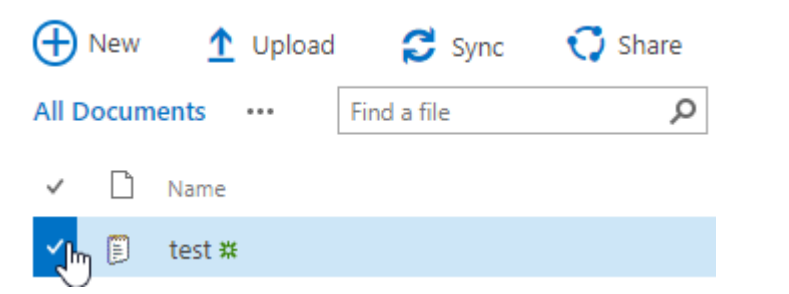

- 3. At the top of the page, click Files
- 4. Under Manage category, select Delete Document

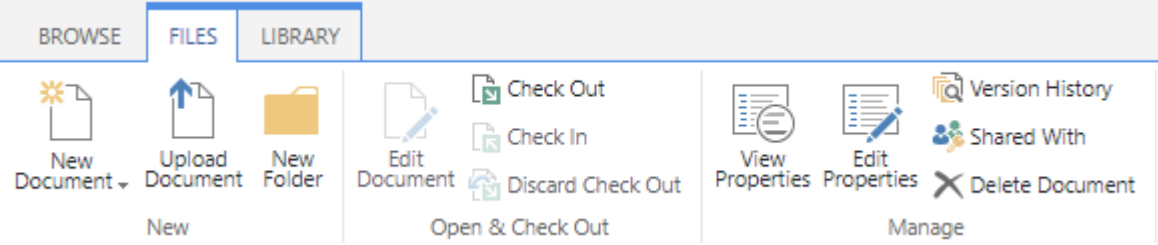

## 5. Click OK from screen below

Are you sure you want to send the item(s) to the site Recycle Bin?

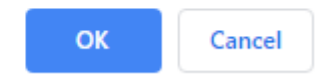

# Upload a file to a Document Library

- 1. Open your document library by clicking Documents from the Quick Launch
- 2. Click the Upload button  $\hat{\mathbf{T}}$  Upload
- 3. Browse to the document that you want uploaded and click OK

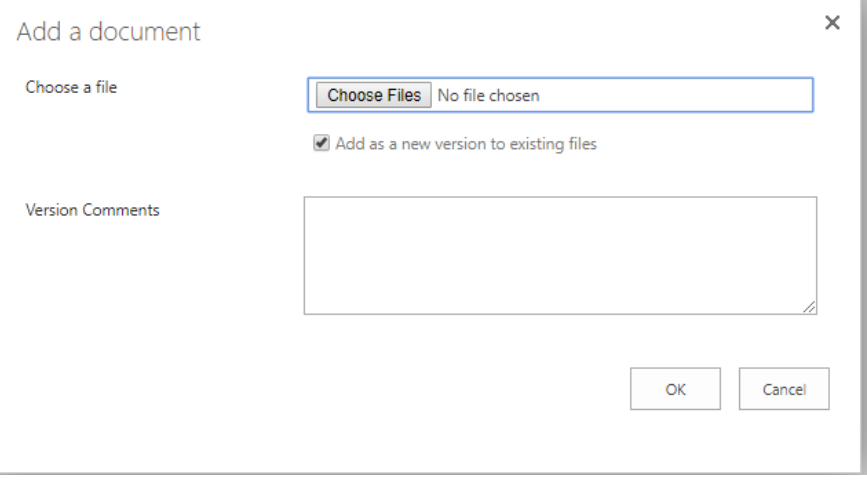

# Checking out and editing a file

When you Check Out a file, you ensure that others cannot make changes to the file while you edit it. If you do not check out a file before you edit it, someone else could edit the file while you are working on it. When two or more people are working on a file at the same time, it is possible to accidentally overwrite each other's changes. With Versioning, other users will not see your changes until you check the file back in.

л

**Steps:** 

- 1. Open your document library by clicking Documents from the Quick Launch
- 2. Select the document that you want to check out by clicking on the ellipsis "

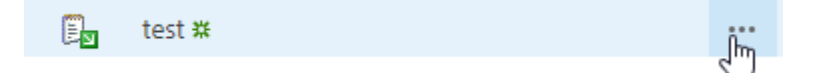

3. Click on another ellipsis and follow the screenshot below

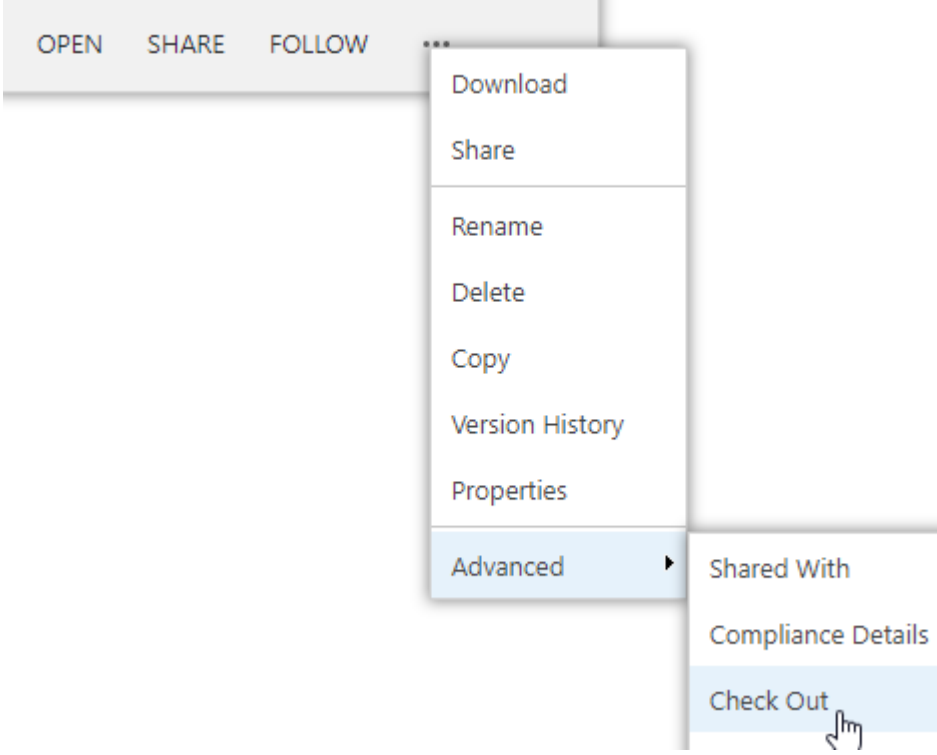

When any file is checked out, the icon for the file in the library changes to indicate that the file is checked out.

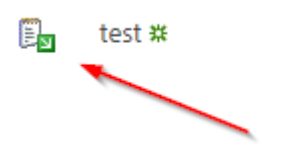

# Alert Me

Alerts notify you when information that interests you is added or updated on the team site.

An alert can be added to track these types of items:

- Document Uploads
- SharePoint Document Library changes
- List items

Alerts are important tools for team site users. As information from diverse sources is pulled together, sifting through so much content can be a time-consuming task. Alerts provide a proactive solution to staying informed.

The team site sends alert results whenever changes are made to the content that you added an alert for. You can view alert results on the team site or receive them in e-mail messages. You can specify how frequently you want to receive alert results by e-mail and receive them immediately, as a daily summary, or as a weekly summary. When you no longer need to follow changes for the item, you can delete your alerts at any time.

## Setting a Document Library Alert

- 1. Select your Document Library from the Quick Launch bar
- 2. Click Library tab
- 3. Under Share & Track, click Alert Me

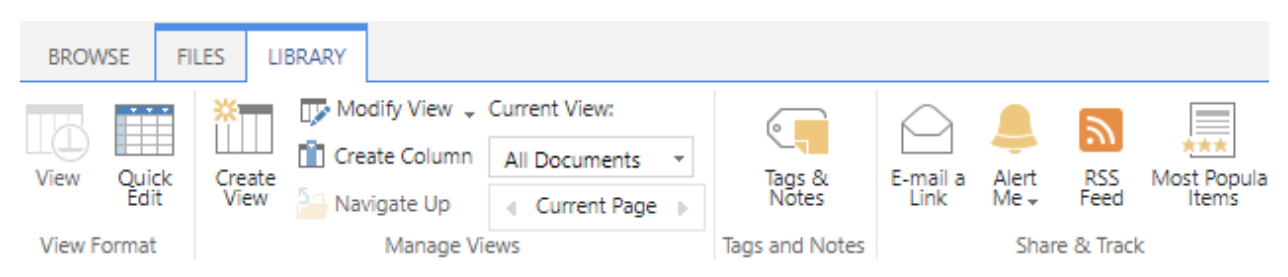

4. Click **Set alert on this library**

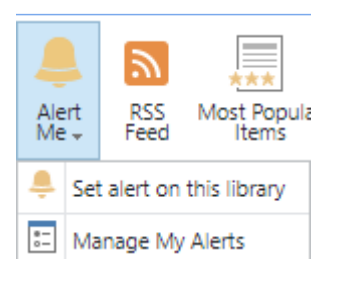

5. Complete the form

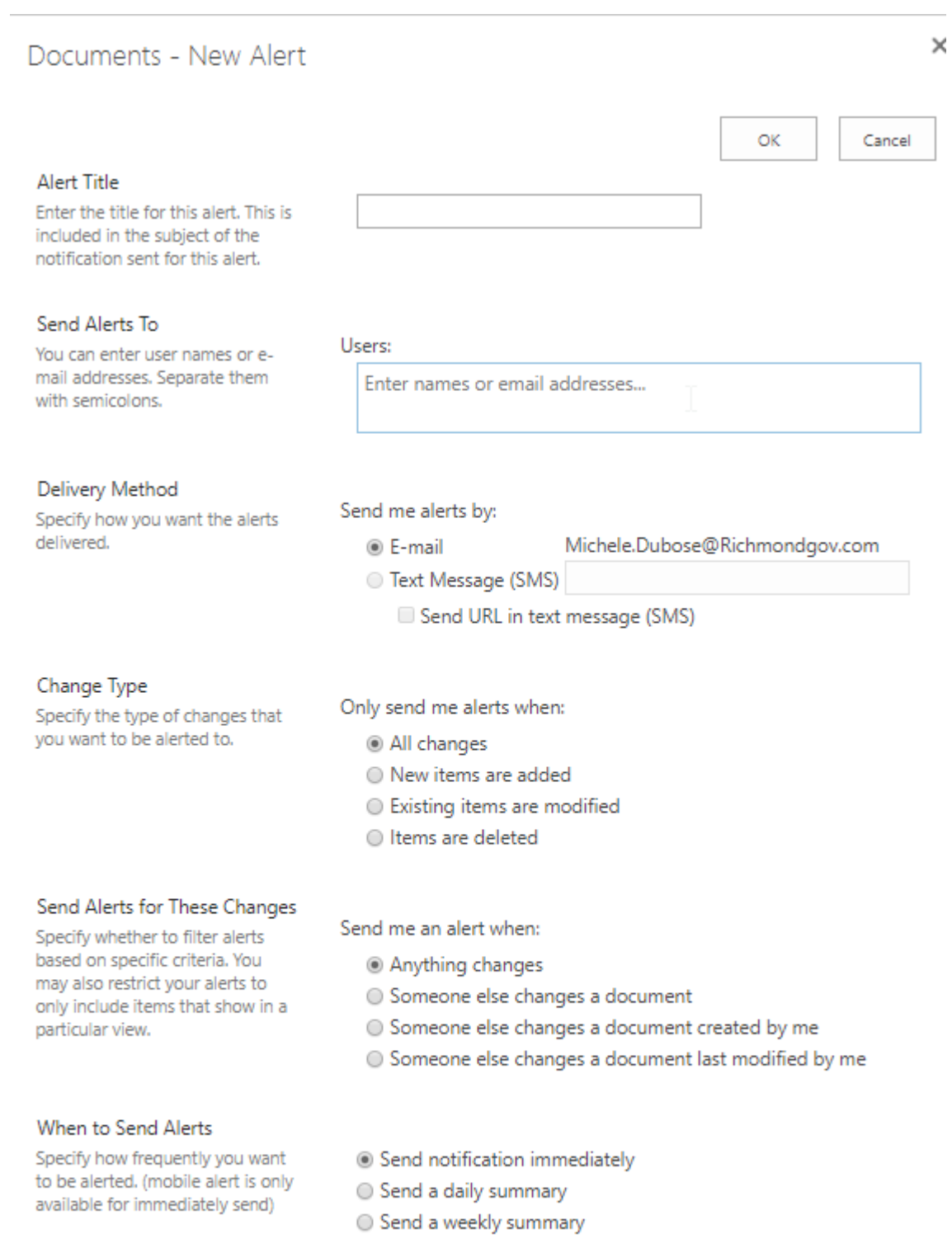

## Time:

Wednesday  $\mathbf{v}$  | 1:00 PM  $\mathbf{v}$ 

## Deleting a Document Library Alert

- 1. Select your Document Library from the Quick Launch bar
- 2. Click Library tab
- 3. Under Share & Track, click Alert Me

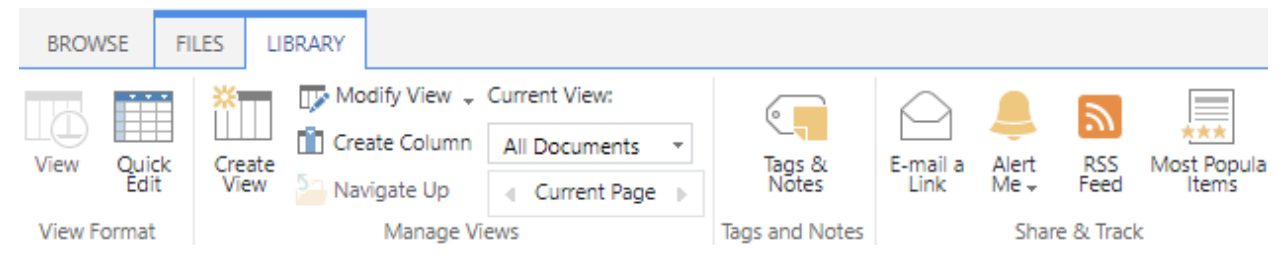

## 4. Click **Manage My Alerts**

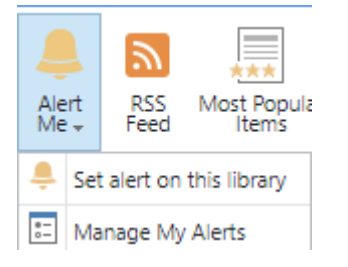

- 5. You will see your alerts
- 6. Select the alert that you want deleted
- 7. Click **Delete Selected Alerts**

Add Alert | X Delete Selected Alerts

Alert Title

Frequency: Immediate

□ Documents

# Creating a View

You can use views to see the files that are most important to you or that best fit a purpose. For example, you can create views of the files that were created most recently, files from a specific department, or files that were created by a particular person. After you create a view, it is always available when you look at a library.

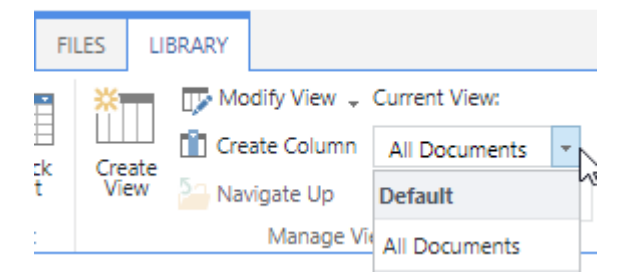

Libraries can have personal views and public views. Anyone can create a personal view to see the files in a certain way or to filter for only the files that they want to see. If you have permission to design a site, you can create a public view that anyone can use when viewing the library.

## **Steps:**

- 1. If the library is not already open, click its name on the Quick Launch.
- 2. Click **Library** tab
- 3. Click **Create View** under **Manage Views** category

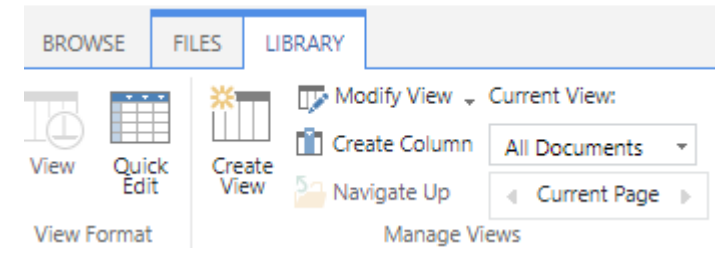

- 4. Choose a view type
- 5. Complete the form